## Wnioski o przyznanie zapomogi w systemie USOSweb

Po zalogowaniu do systemu USOSweb wybierz zakładkęDLA WSZYSTKICH. AKTUALNOŚCI KATALOG MÓJ USOSWEB DLA STUDENTÓW DLA PRACOWNIKÓW DLA WSZYSTKICH

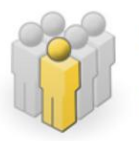

# Mói profil

Tutaj możesz obejrzeć atrybuty wyświetlane na Twojej stronie profilowej (i być może edytować niektóre z nich).

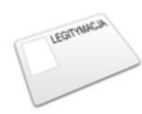

### Zdiecie do legitymacii

Tutaj możesz wgrać swoje zdjęcie. Będzie ono użyte m.in. do wyrobienia Twojej legitymacji.

## Następnie kliknij ikonęWnioski.

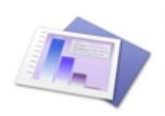

**Statystyki** Różne statystyki związane z USOSweb Statystyki rejestracji Statystyki zajętości terminów

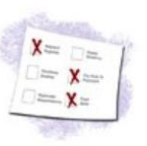

#### **Wybory** Oddaj swój głos w internetowych

wyborach, sprawdź wyniki tur wyborczych...

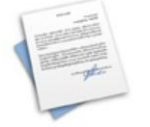

#### Obiegówki

Wypełniaj, wydawaj, bądź sprawdź status Twoich obiegówek...

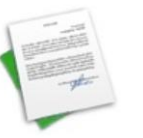

#### Wnioski Składaj wnioski, wypełniaj oświadczenia, przeglądaj złożone wnioski i zapoznaj się z decyzjami koordynatorów.

Jeżeli chcesz rozpocząć wypełnianie Wniosku o zapomogę, w sekcji Wnioski, które można złożyć w Twoich jednostkach, znajdź wniosek o nazwie **Wniosek o zapomogę**i kliknij w odpowiadający mu link i zacznij wypełniać.

### Wnioski, które można złożyć w Twoich jednostkach.

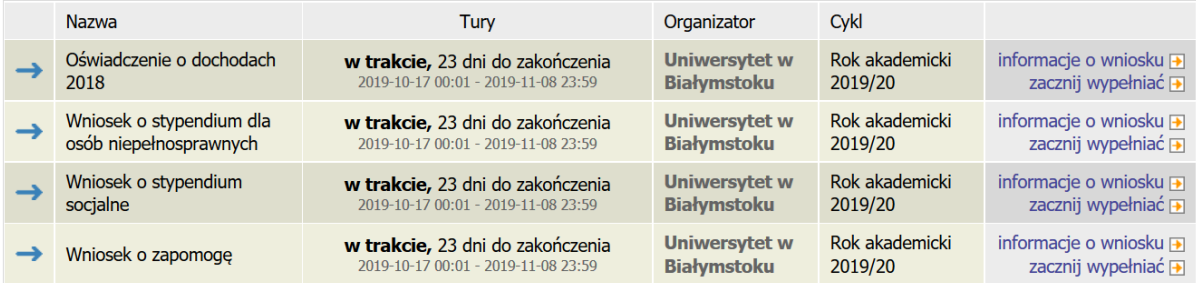

Jeżeli przerwałeś wypełnianie wniosku (możesz to zrobić na każdym etapie jego wypełniania) i chcesz kontynuować tę czynność lub otrzymałeś informację, że Twój wniosek został cofnięty do poprawy, ponownie wyszukaj go w sekcji Wnioski i kliknij odpowiednio link kontynuuj wypełnianie lub popraw.

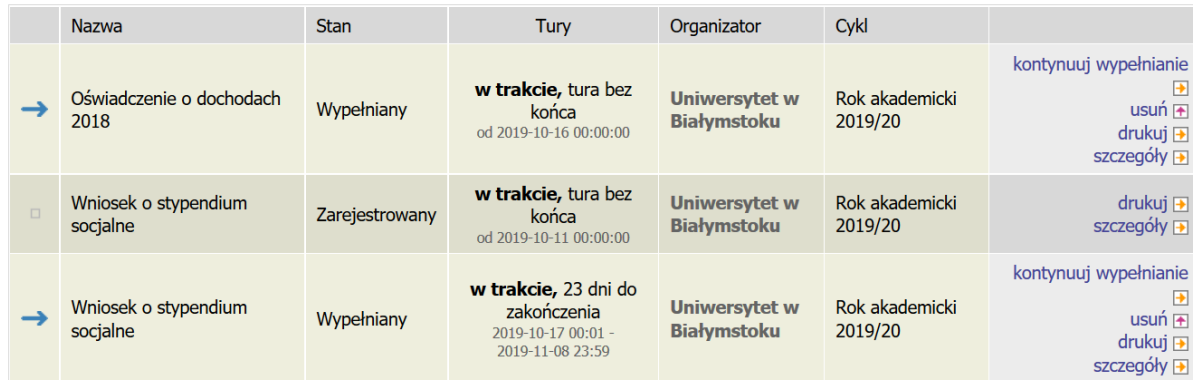

Przy każdym wniosku widoczna jest lista czynności, które możesz w danym momencie wykonać, np. zacznij wypełniać, usuń, kontynuuj wypełnianie, drukuj, popraw itp. Lista ta zależy od uprawnień, jakie masz nadane na określonym etapie wnioskowania oraz od stanu wniosku, np. jeżeli zarejestrujesz wniosek, to, co najwyżej będziesz mógł go wydrukować i obejrzeć jego szczegóły.

# **EKRAN 0 - Oświadczenie o ukończeniu lub kontynuowaniu studiów**

Ekran ten służy do zweryfikowania i wprowadzenia informacji o studiach, które ukończyłeś, odbywałeślub kontynuujesz na innej uczelni (poza UwB) oraz o tych, które ukończyłeś na UwB.

Na ekranie wyświetlona zostanie informacja o kierunkach studiów podjętych przez Ciebie na UwB oraz widoczna będzie sekcja Podaj informacje o pozostałych studiowanych lub ukończonych kierunkach (w Polsce lub za granicą), gdzie wprowadzisz informację o studiach ukończonych, odbywanych lub kontynuowanych na innych uczelniach (poza UwB) lub ukończonych na UwB, na tyle dawno, że informacji o nich nie ma w USOSweb.Dotyczy to również kierunków, z których zostałeś skreślony.

Kierunki studiów podejmowane w uczelni (dane z USOS):

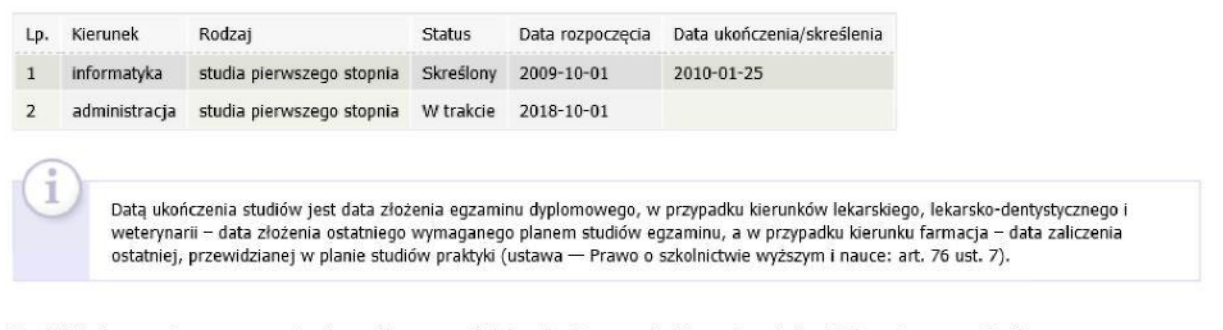

Podaj informacje o pozostałych studiowanych lub ukończonych kierunkach (w Polsce i za granica)

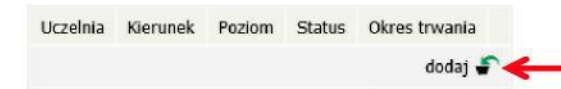

Po kliknięciu przycisku dodaj wyświetlony zostanie formularz, który pozwoli Ci wprowadzićniezbędne informacje:

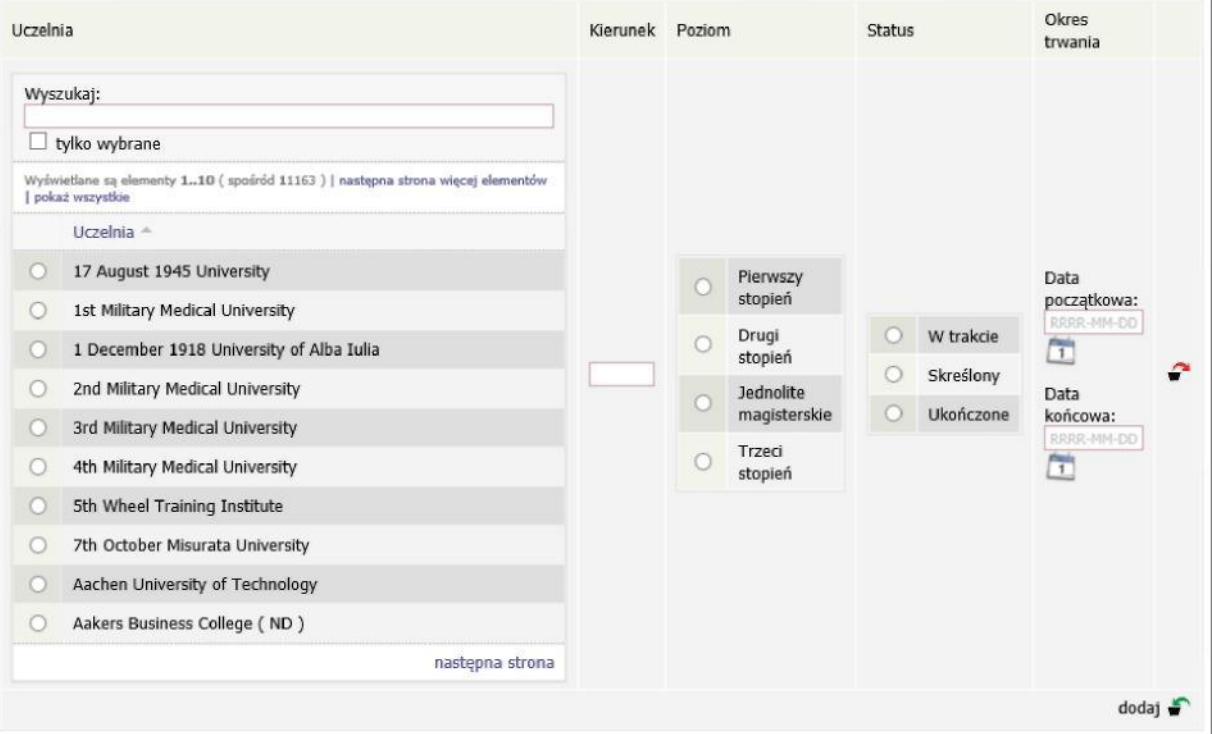

Świadczenia przysługują na:

1)studiach pierwszego stopnia, studiach drugiego stopnia i jednolitych studiach magisterskich, jednak nie dłużej niż przez okres 6 lat;

2) nie przysługują studentowi posiadającemu tytuł zawodowy:

a) magistra, magistra inżyniera albo równorzędny,

b)licencjata, inżyniera albo równorzędny, jeżeli ponownie podejmuje studia pierwszego stopnia. Zasady te obowiązują również w przypadku osób posiadających tytuły zawodowe uzyskane za granicą.

# **EKRAN 1 Wybór kierunku studiów**

Na podstawie informacji z systemu USOS oraz informacji podanych przez Ciebie na Ekranie 0, system sprawdzi Twoje uprawnienia do przyznania stypendium socjalnego. Jeżeli posiadasz takie uprawnienia, pojawi się ekran, na którym musisz wybrać kierunek, w ramach którego będziesz składał wniosek.

- Poniżej znajdują się Twoje aktualne programy studiów. Zaznacz ten, w ramach którego chcesz złożyć wniosek:
- (Fiz-test) Program testowy
- (Fiz\_S3\_test) Test doktoranckich S3 na Fizyce

Jeśli nie posiadasz takich uprawnień (np. podałeś na Ekranie 0, że ukończyłeś już studia I stopnia na innej uczelni i jednocześnie jesteś studentem studiów I stopnia), wówczas ekran będzie wyglądał następująco:

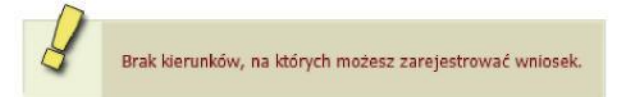

Poniżej znajduje się lista studiowanych przez Ciebie kierunków, na których nie możesz zarejestrować wniosku.

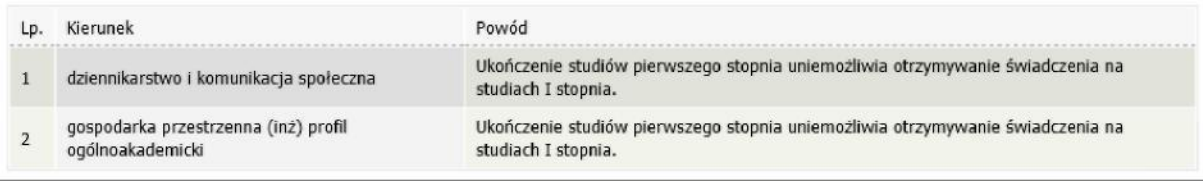

# **EKRAN 2 Weryfikacja danych**

Na Ekranie 2 zweryfikuj swoje dane osobowe. W przypadku rozbieżności dane możesz zaktualizować w Dziekanacie swojej jednostki. Wprowadzone zmiany będą widoczne w USOSweb po migracji, tj. następnego dnia rano.

### Dane osobowe

poprzedniego etapu.

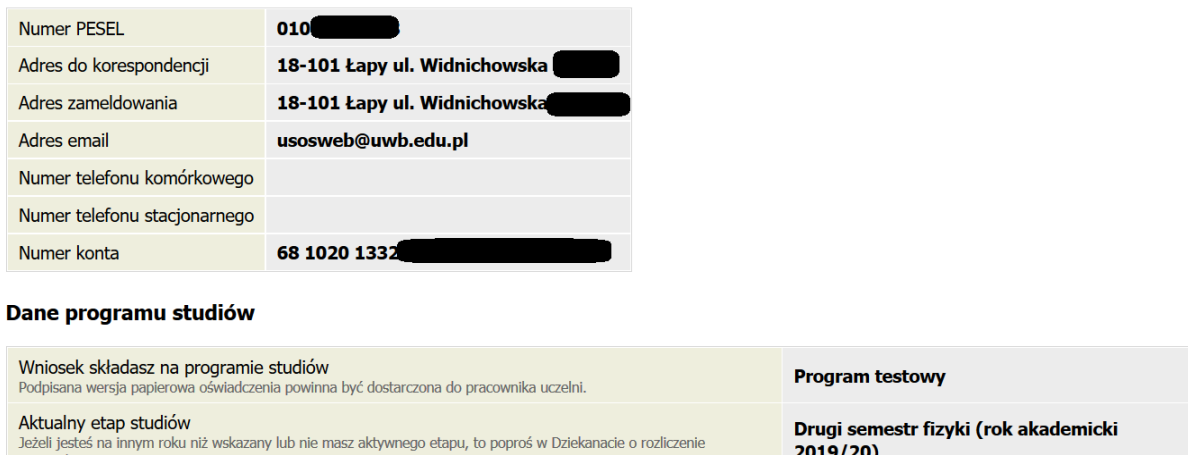

W związku z tym, że wszystkie stypendia przelewane są na konto bankowe, pamiętaj o sprawdzeniu pola

 $2019/20$ 

Numer konta. Jeżeli brakuje w nim numeru konta, to powinieneś go wprowadzić. Jeśli numer jest widoczny, upewnij się, czy jest poprawny i w razie potrzeby zmień go.

Jeśli nie podasz numeru konta bankowego, stypendium nie zostanie Ci wypłacone.

# WPROWADZENIE NUMERUKONTA BANKOWEGO

Jeśli w polu Numer konta widoczny jest tylko link ustaw, oznacza to, że w systemie nie ma jeszcze Twojego numeru konta bankowego i powinieneś go wprowadzić.

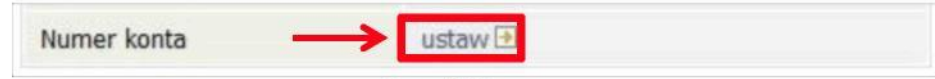

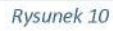

Kliknij zatem w ten link i w polu Numer konta wprowadź numer konta bankowego, na które chcesz otrzymywać stypendium.

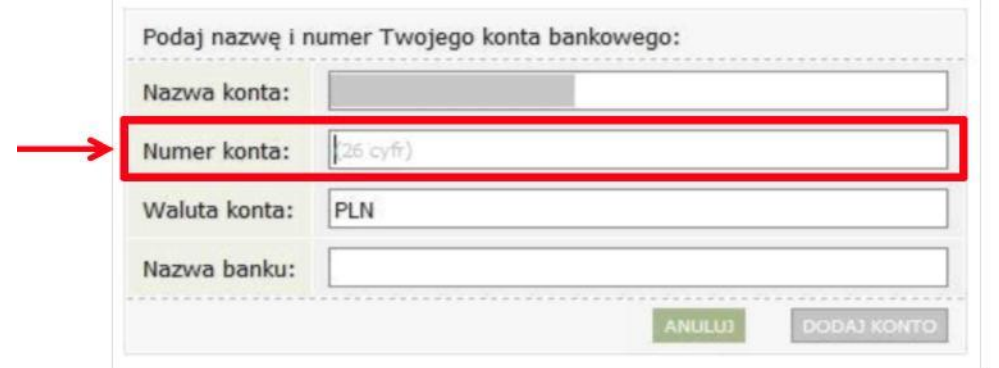

Ról Waluta konta oraz Nazwa banku nie można modyfikować.

Jeżeli po wprowadzeniu numeru konta przycisk DODAJ KONTO nie będzie aktywny, sprawdź, czy poprawnie wprowadziłeś numer. Jeśli numer jest poprawny, a mimo to przycisk jest nieaktywny, skontaktuj się z Uczelnianą Komisją Stypendialną.

Możesz wprowadzić tylko konto złotówkowe.

ZMIANA NUMERU KONTA BANKOWEGO

Jeśli w polu Numer konta widoczny jest numer konta, ale chcesz go zmienić, kliknij link zmień.

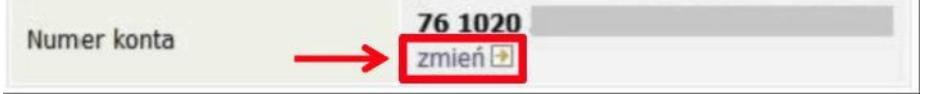

Następnie z pola Numer konta usuń dotychczasowy numer i wprowadź nowy.

Jeżeli po wprowadzeniu numeru konta przycisk ZAPISZ ZMIANY nie będzie aktywny, sprawdź, czy poprawnie wprowadziłeś numer. Jeśli numer jest poprawny, a mimo to przycisk jest nieaktywny, skontaktuj się z Uczelnianą Komisją Stypendialną.

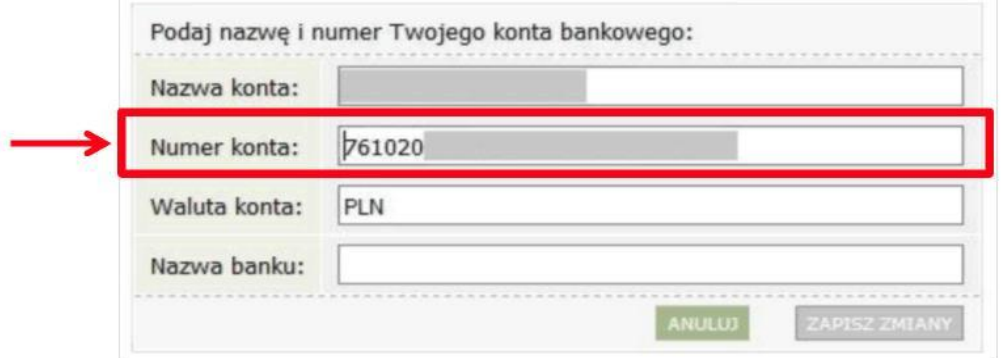

Pól Waluta konta oraz Nazwa banku nie można modyfikować.

# **EKRAN 3 Powody ubiegania się o zapomogę**

Podaj powód ubiegania się o zapomogę, kwotę, uzasadnienie oraz datę zdarzenia losowego.

#### Proszę o przyznanie zapomogi

### z powodu:

- $\circ$ choroby studenta, jego dziecka lub członka najbliższej rodziny pozostającego we wspólnym gospodarstwie domowym
- O innego zdarzenia powodującym pogorszenie się sytuacji materialnej studenta
- O pożaru, powodzi lub innej klęski żywiołowej
- $\circ$ urodzenia dziecka przez studentkę lub narodzinami dziecka, którego ojcem jest student
- $\circ$ śmierci członka najbliższej rodziny

Uzasadnienie – możliwie dokładnie opisz, w jaki sposób ww. zdarzenie spowodowało, że znalazłaś(-eś) się przejściowo w trudnej sytuacji życiowej

> $\hat{~}$  $\ddot{}$

### Data zdarzenia

RRRR-MM-DD

# **EKRAN 4 Dodawanie zaświadczeń potwierdzających znalezienie się przejściowo w trudnej sytuacji życiowej**

Po kliknięciu przycisku *dodaj* wprowadź informacje o dokumentach potwierdzających zdarzenie losowe. Dokumenty te są niezbędnymi załącznikami do wniosku o zapomogę.

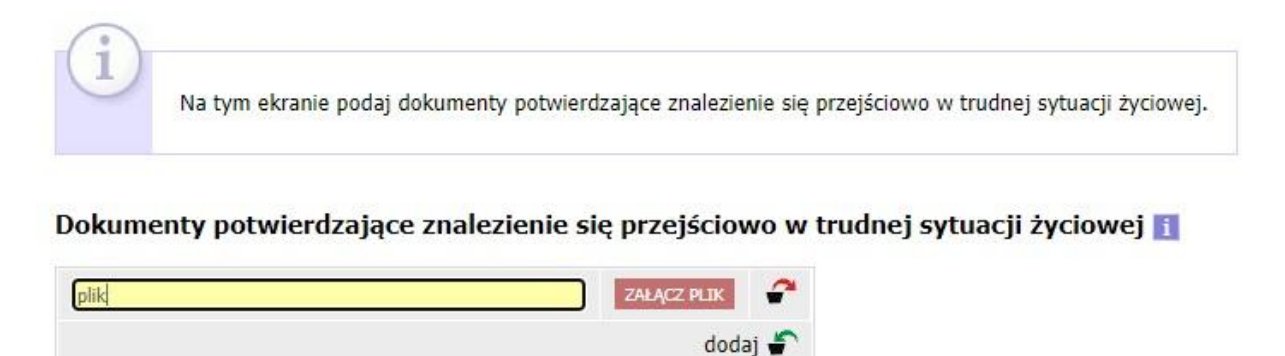

Wszelkie dodatkowe dokumenty/zaświadczenia należy dołączyć do wniosku w wersji elektronicznej w formacie PDF. Każdy dokument, również wielostronicowy, musi zostać przedstawiony w jednym, odrębnym pliku. Maksymalna wielkość załącznika to 10 MiB.

# **EKRAN 5 Rejestracja i drukowanie wniosku**

Jeżeli Twoja dokumentacja w wersji elektronicznej, będzie kompletna i wprowadzone we wniosku dane poprawne, to koordynator zaakceptuje Twój wniosek i uzyska on status Zaakceptowany. Jeżeli dokumentacja będzie niekompletna lub będzie zawierała błędy, wówczas koordynator cofnie Wniosek do poprawy i uzyska ono status Cofnięty do poprawy. W takiej sytuacji będziesz musiał niezwłocznie załączyć elektronicznie brakujące dokumenty oraz dokonać niezbędnych zmian w oświadczeniu. Po Zaakceptowaniu przez Dziekanat Twojego Wniosku, należy go dostarczyć wraz z podpisem w sposób wskazany przez dziekana/dyrektora.